## 设备管理服务

## 快速入门

文档版本 01 发布日期 2019-06-25

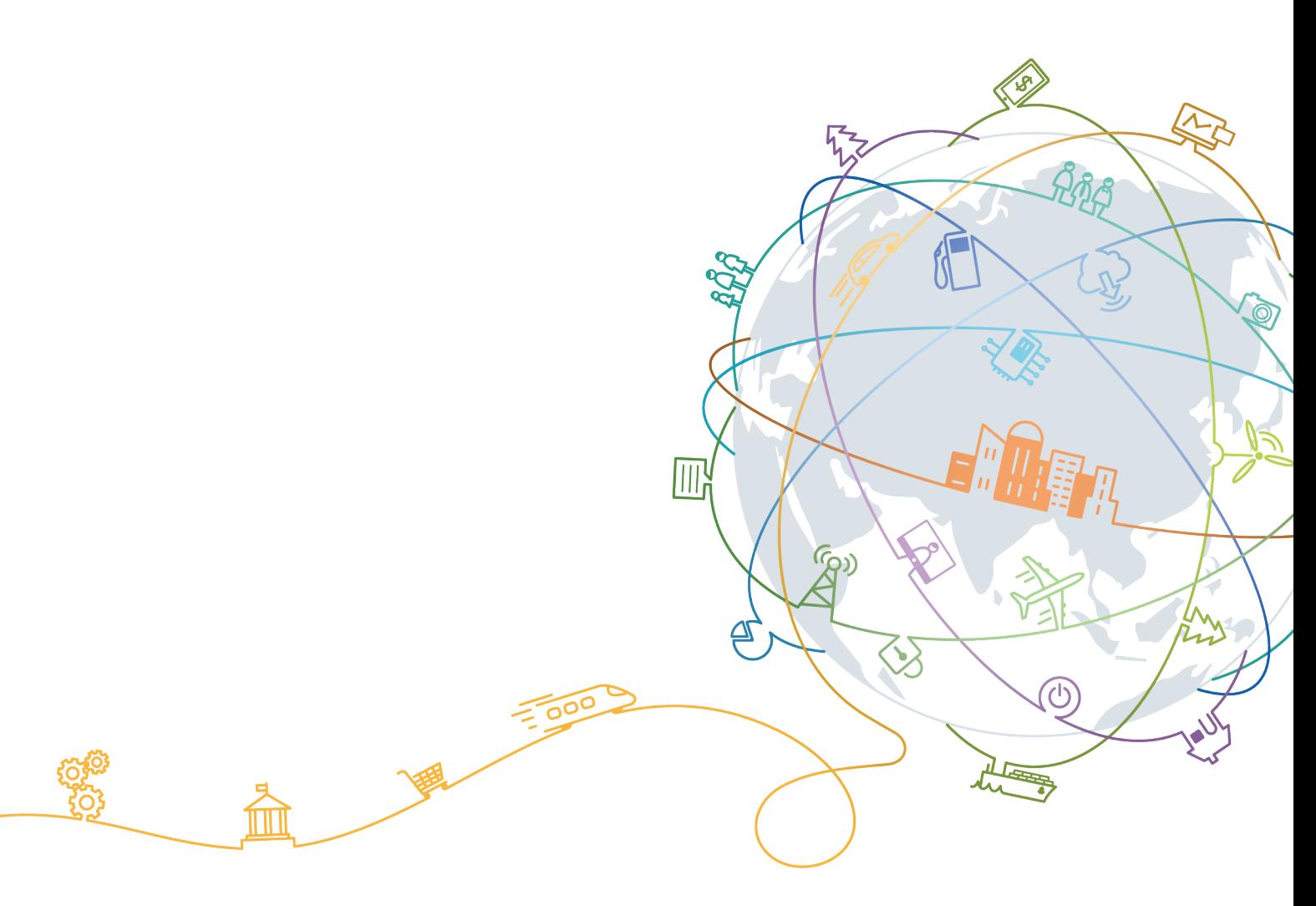

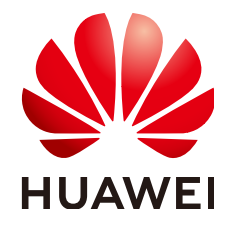

#### 版权所有 **©** 华为技术有限公司 **2019**。 保留一切权利。

非经本公司书面许可,任何单位和个人不得擅自摘抄、复制本文档内容的部分或全部,并不得以任何形式传 播。

#### 商标声明

和其他华为商标均为华为技术有限公司的商标。 本文档提及的其他所有商标或注册商标,由各自的所有人拥有。

#### 注意

您购买的产品、服务或特性等应受华为公司商业合同和条款的约束,本文档中描述的全部或部分产品、服务或 特性可能不在您的购买或使用范围之内。除非合同另有约定,华为公司对本文档内容不做任何明示或默示的声 明或保证。

由于产品版本升级或其他原因,本文档内容会不定期进行更新。除非另有约定,本文档仅作为使用指导,本文 档中的所有陈述、信息和建议不构成任何明示或暗示的担保。

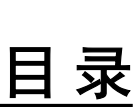

目录

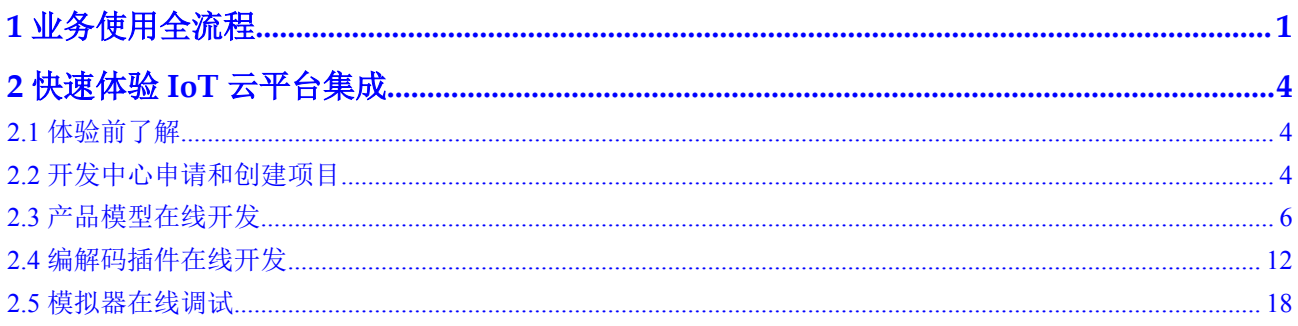

<span id="page-3-0"></span>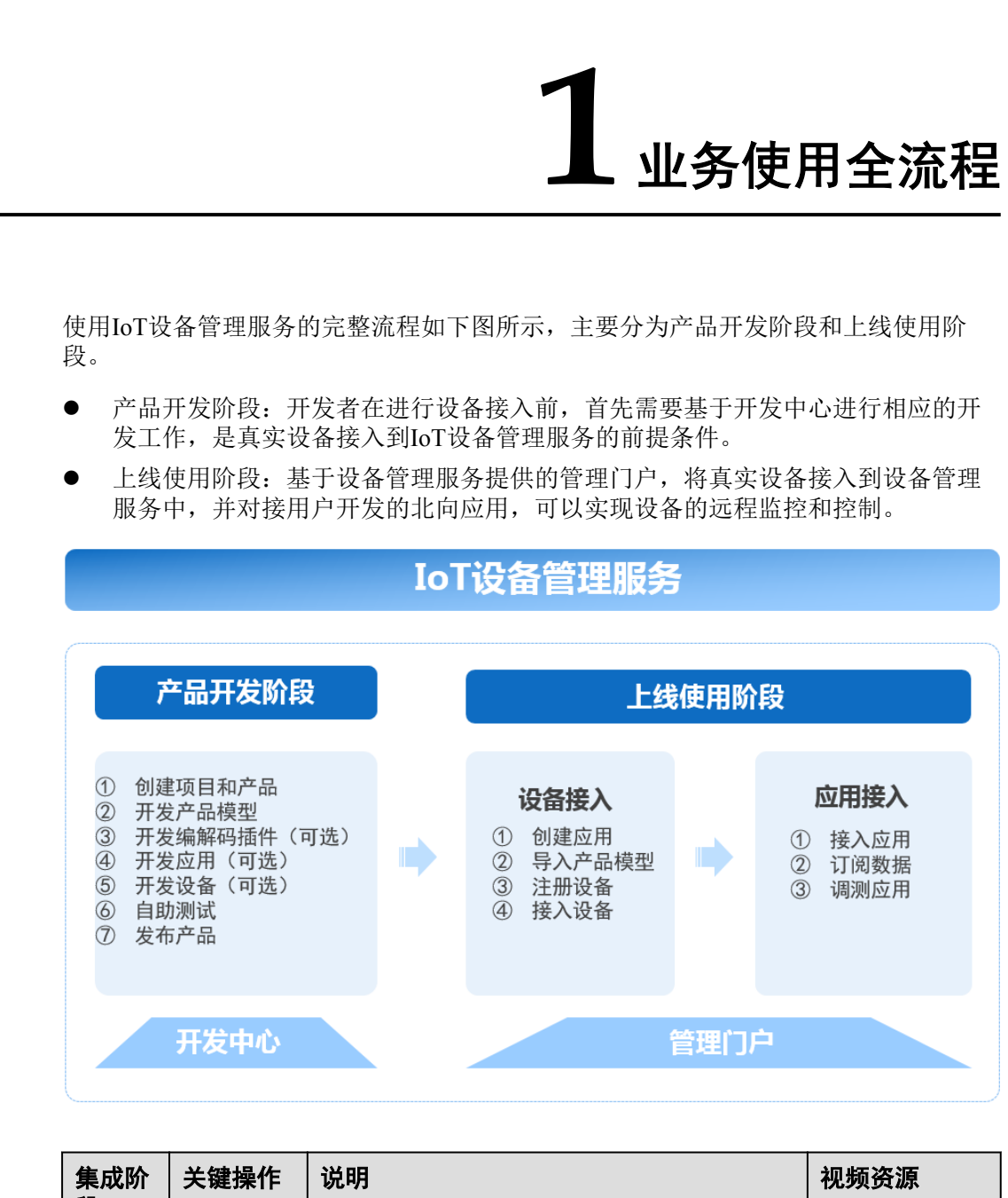

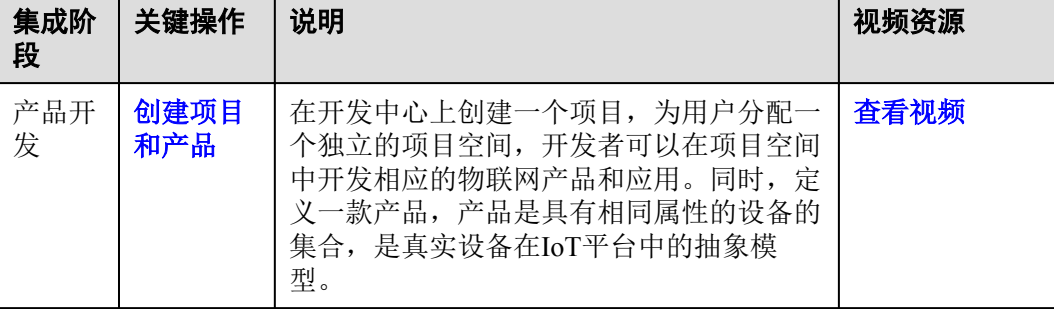

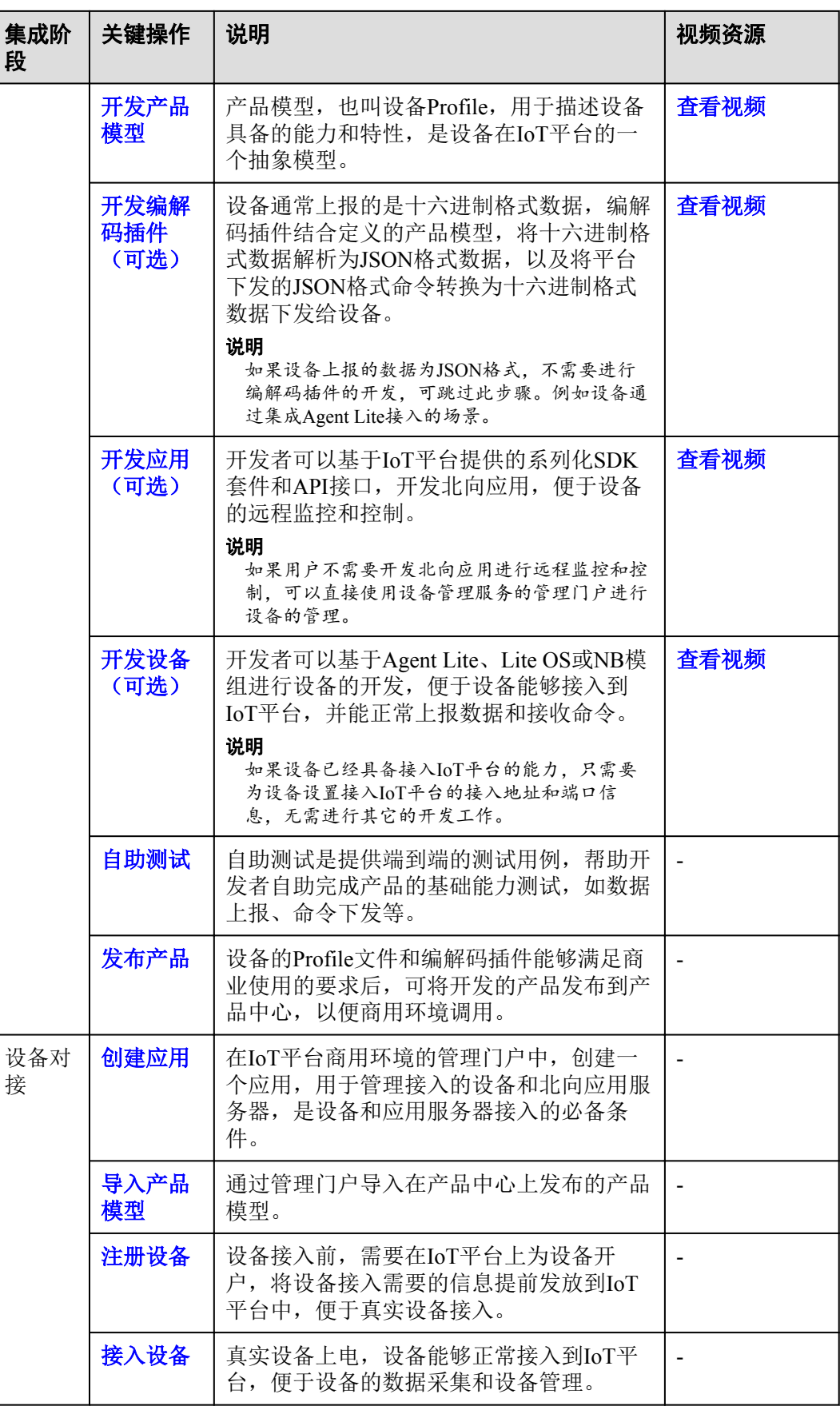

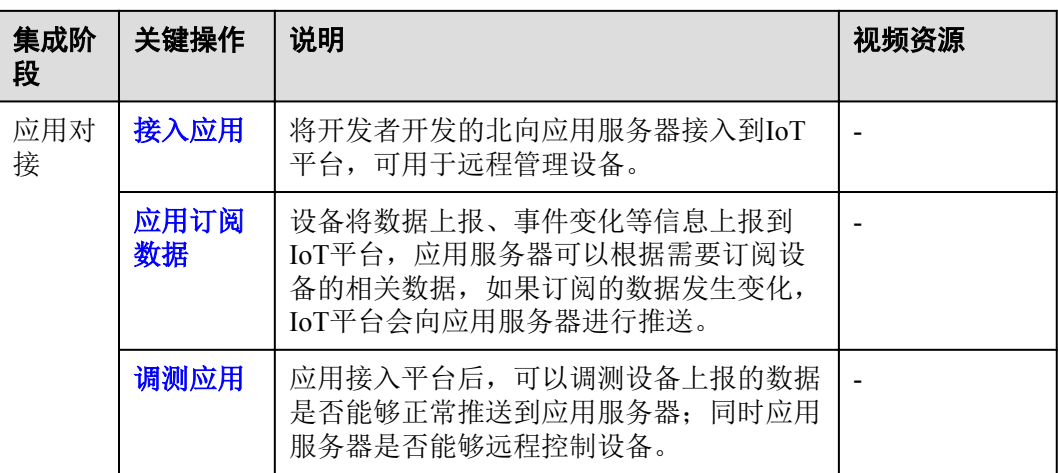

# <span id="page-6-0"></span>**2** 快速体验 **IoT** 云平台集成

体验前了解 开发中心申请和创建项目 [产品模型在线开发](#page-8-0) [编解码插件在线开发](#page-14-0) [模拟器在线调试](#page-20-0)

## **2.1** 体验前了解

本文通过"智慧路灯"为示例,通过开发中心提供的设备模拟器和应用模拟器替代真 实的设备和应用,带您快速体验设备上报数据到IoT平台和远程下发控制命令到设备的 全过程。

假设:

路灯设备上报一条数据消息,包含路灯的光照强度(Light Intensity)和路灯的开关状 态(Light Status); 支持远程控制路灯开关状态的命令(SWITCH\_LIGHT), 上报数 据的格式为"十六进制"格式。

## **2.2** 开发中心申请和创建项目

## 操作场景

用户第一次使用IoT平台云服务时,首先需要申请开通"开发中心"服务。基于开发中 心,用户可以在线开发设备的Profile文件和编解码插件;另外开发中心提供了南向设备 和北向应用模拟器,可以便捷地调测开发的Profile文件和编解码插件的正确性。

## 前提条件

已经注册华为云官方帐号,可点击**注册页面**完成注册。

#### 操作步骤

步骤**1** 登录华为云官方网站,访问IoT设备管理服务。

- 步骤2 在IoT增强版云服务首页, 点击"开发中心"开通业务。
- 步骤**3** 填写开通信息,本示例以选择"智能路灯解决方案"为例,点击"立即开通"。
- 步骤**4** (可选)进入"开发中心"首页后,如果用户是第一次使用,首先需要点击右上角的 "厂商信息",编辑并完善厂商信息后,返回主页。
- 步骤**5** 在"开发中心"首页,点击"新建项目",创建一个新的物联网产品项目,填写项目 名称、所属行业后,点击"确定"。

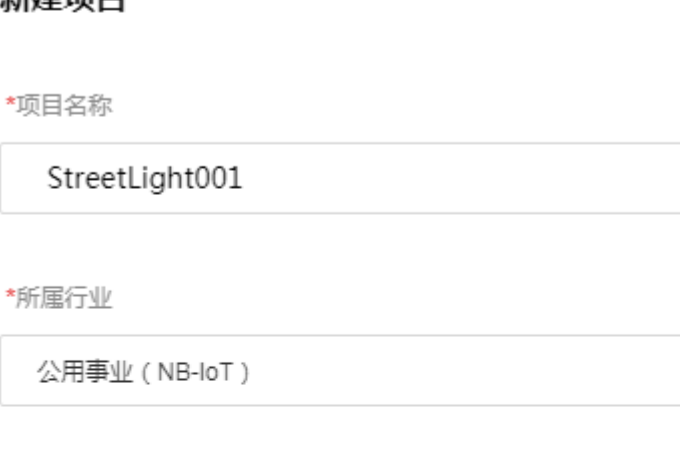

描述

**新建顶日** 

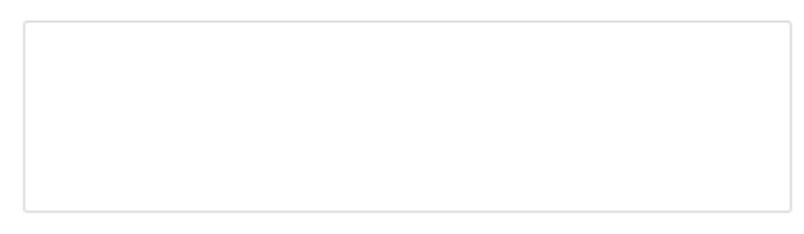

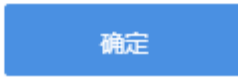

步骤**6** 创建完项目后,会生成应用ID和应用密钥,请将密钥下载到本地并妥善保管,然后进 入项目。

#### 说明

应用密钥用于北向应用服务器接入的鉴权,在界面上不可见,请妥善保管,如果忘记了密钥,可 以在"对接信息"功能中,对密钥进行重置。

<span id="page-8-0"></span>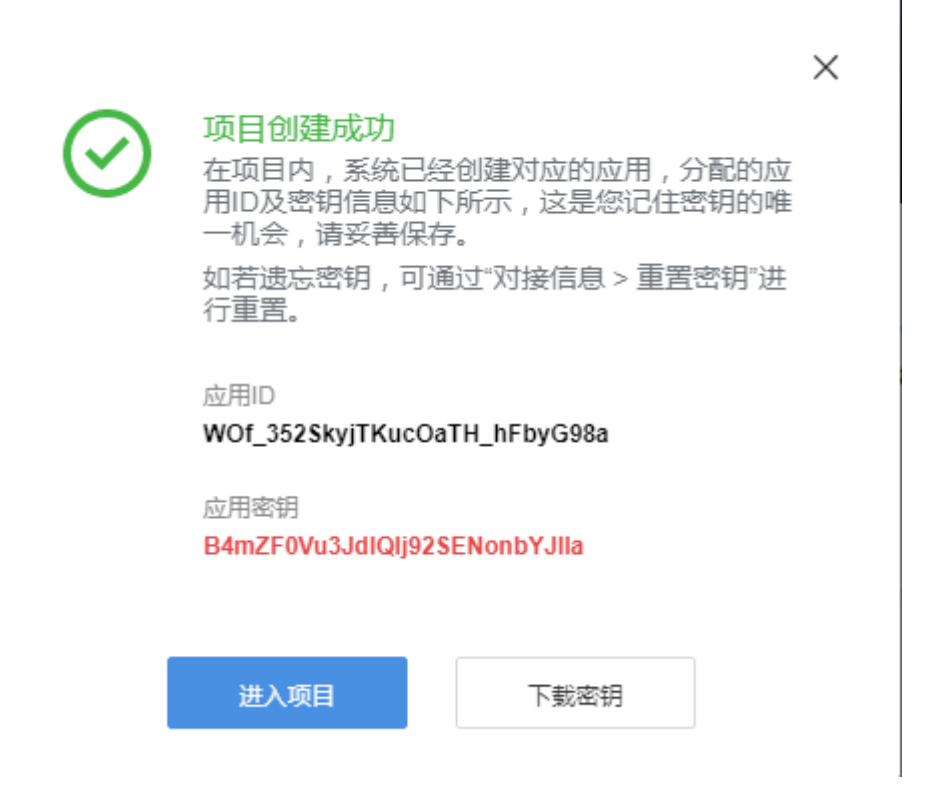

步骤**7** 项目创建完成后,可以在"对接信息"中,查看项目的基本信息,例如设备接入信 息、应用接入信息、重置密钥等。

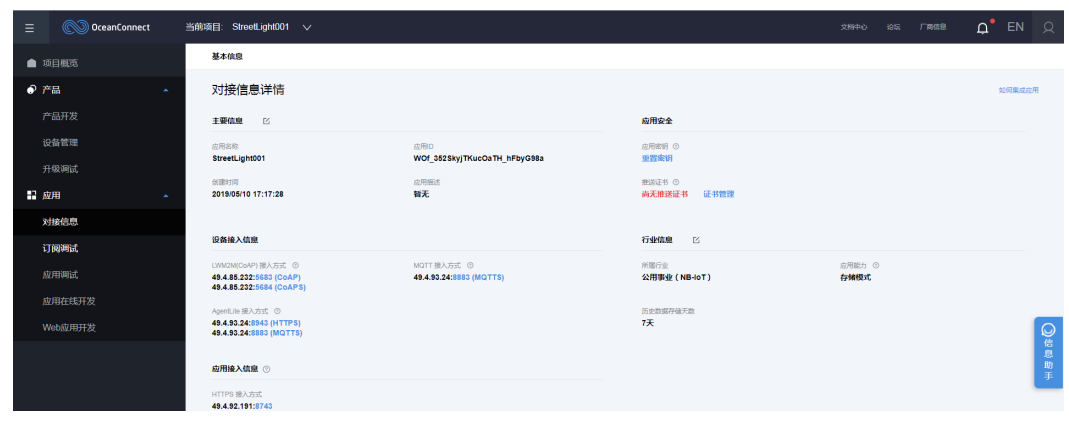

**----**结束

## **2.3** 产品模型在线开发

## 操作场景

产品模型(也称Profile)用于描述设备具备的能力和特性。开发者通过定义Profile文 件, 在IoT平台构建一款设备的抽象模型, 使平台理解该款设备支持的服务、属性、命 令等信息,例如温度、光强度、开关等。

#### 图 **2-1** Profile 文件结构

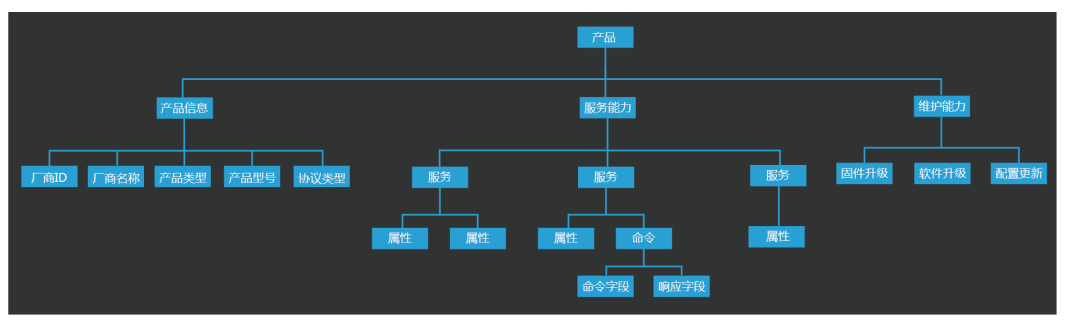

本示例以一款智慧路灯为例进行描述,假设路灯设备上报一条数据消息,包含路灯的 光照强度(Light\_Intensity)和路灯的开关状态(Light\_Status); 支持远程控制路灯开 关状态的命令(SWITCH\_LIGHT)。

## 操作步骤

步骤1 在"产品开发"界面,选择"新建产品",然后选择"自定义产品"。

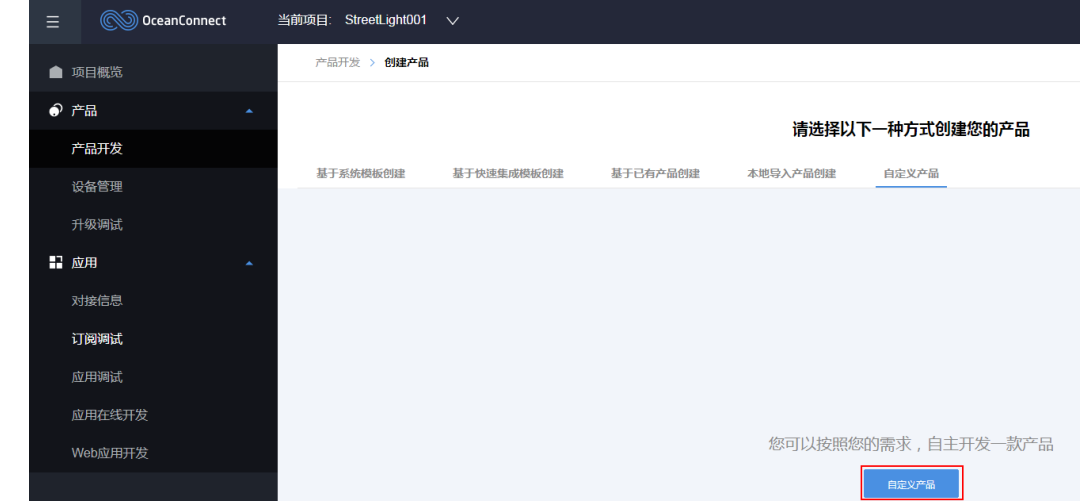

步骤**2** 在弹出的对话框中,设置产品信息,完成后点击"创建"。

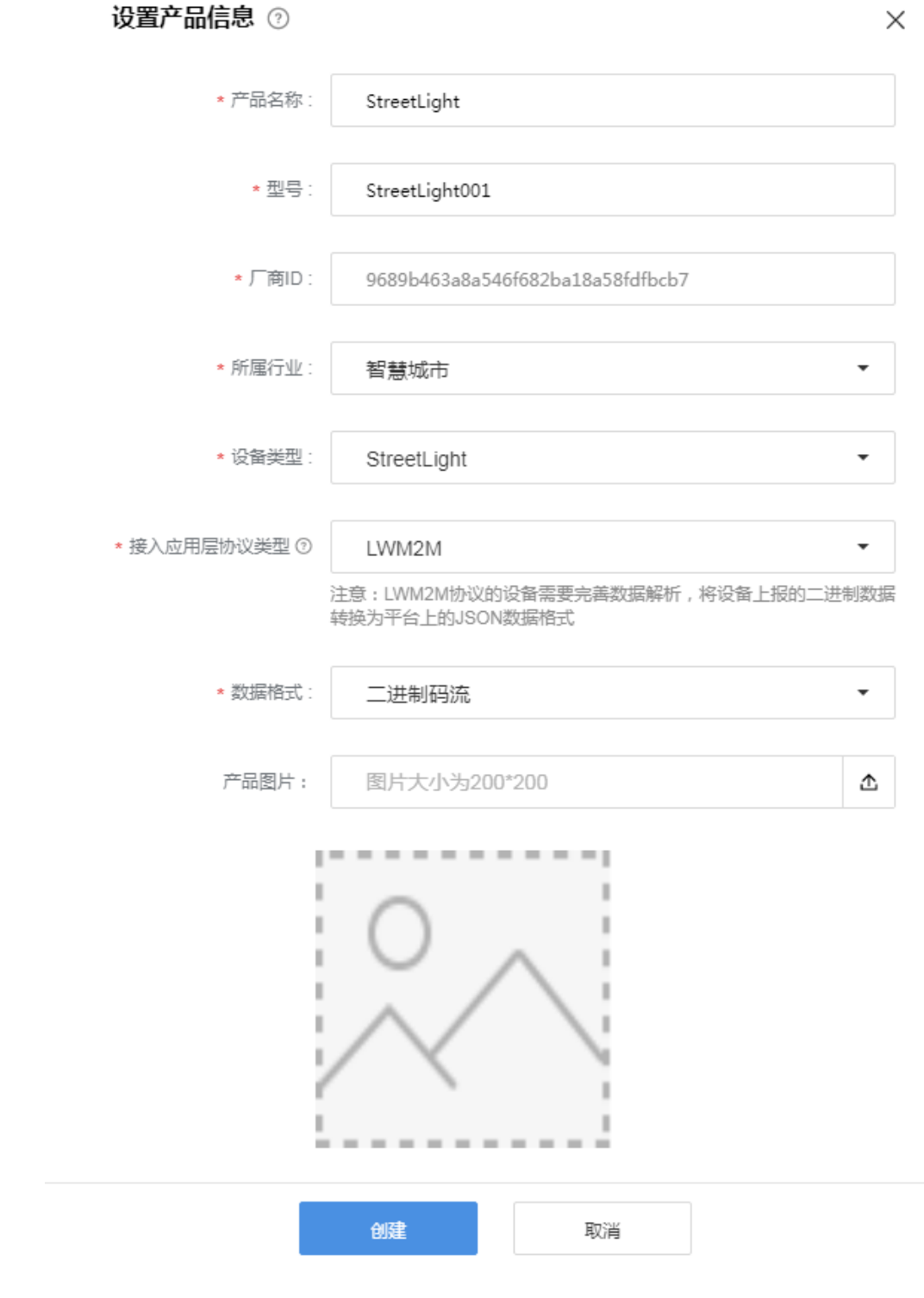

步骤**3** 进入到Profile定义界面后,点击"新建服务",开始创建产品模型。

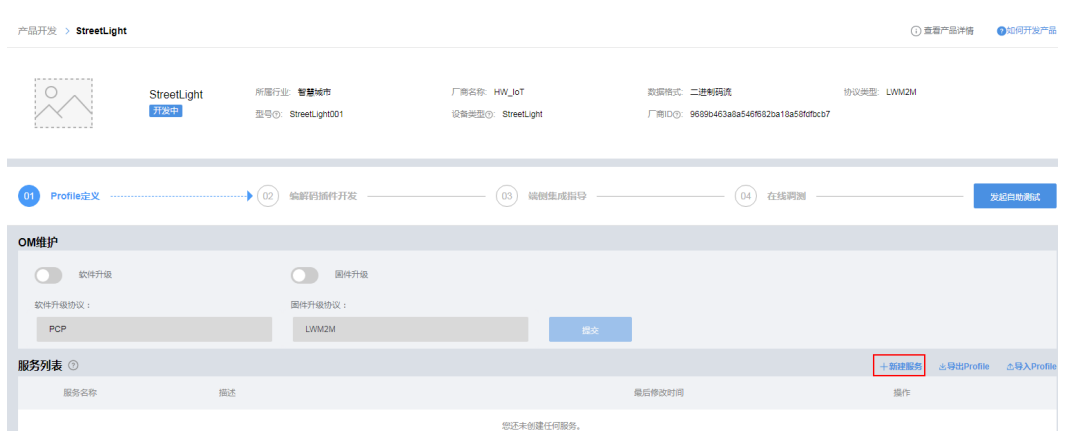

- 步骤4 定义路灯上报的环境光强度和路灯开关状态的属性。首先输入"服务名称": StreetLight, 然后点击"新增属性"。
- 步骤**5** 首先定义一条属性为:路灯采集的当前环境的光照强度,数据类型为int,光照强度范 围为:0~100。

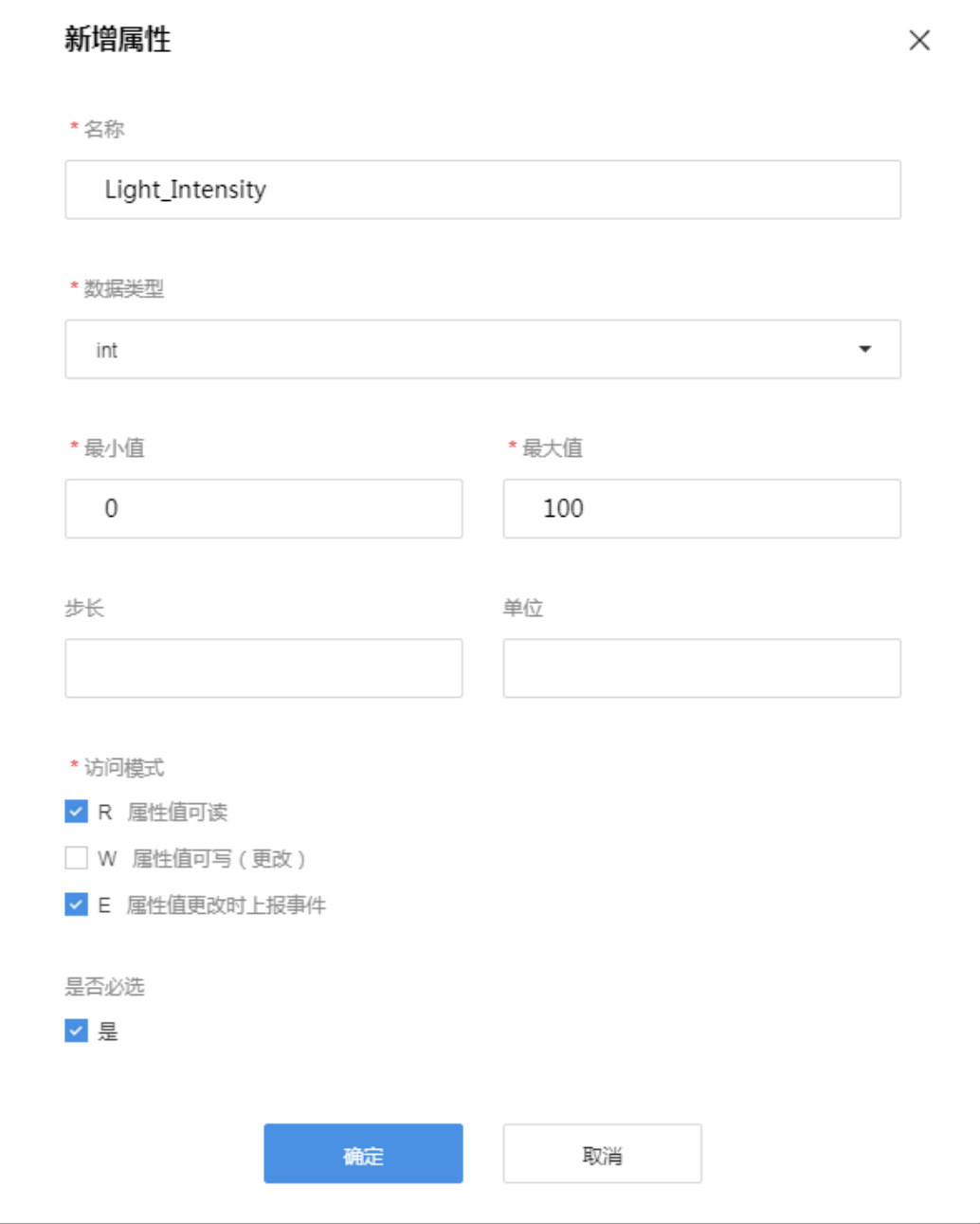

**步骤6** 再点击"添加"按钮,定义一条属性为: 路灯当前的开关灯状态,数据类型为int,0代 表关闭,1代表打开状态。

![](_page_13_Picture_66.jpeg)

- 步骤**7** 接下来定义远程控制开关灯状态的命令。点击"添加命令"按钮,定义命令名称为: SWITCH\_LIGHT。
- **步骤8** 点击"**添加下发命令字段"**,命令名称为: SWITCH\_LIGHT,数据类型为: string,长 度为:3个字符,枚举值为:ON,OFF。

<span id="page-14-0"></span>![](_page_14_Picture_86.jpeg)

步骤9 点击"保存"按钮,完成该路灯的Profile文件创建。

**----**结束

## **2.4** 编解码插件在线开发

## 操作场景

通常情况下设备为了省电,设备会采用"十六进制"格式上报数据,编解码插件的作 用就是将设备上报的"十六进制"格式数据, 按照Profile文件的定义的属性转换为 "JSON"格式数据,便于IoT平台和北向应用服务器识别。同时,用户远程下发控制 命令时,IoT平台会将"JSON"格式的命令转换为"十六进制"格式数据下发给设 备。

## 说明

如果设备本身上报的是JSON格式数据,则不需要定义编解码插件,如使用Agent Lite接入的设 备。

## 操作步骤

步骤1 在"产品开发"页面进入到创建的产品中,选择"编解码插件开发"。

步骤**2** 在"在线编解码插件编辑器"中,点击"新增消息"。

![](_page_15_Picture_97.jpeg)

步骤3 输入消息名: LightData, 消息类型选择: 数据上报, 然后再点击"添加字段"。

![](_page_15_Picture_98.jpeg)

步骤4 输入上报消息的名字: LightIntensity, 数据类型: int8u (8位无符号整型), 长度: 1字 节,单击"完成"。

添加字段

\*名字

描述

□ 标记为地址域 ⑦

LightIntensity

解析上报光照强度

 $\times$ 

![](_page_16_Picture_78.jpeg)

![](_page_17_Picture_73.jpeg)

□ 标记为地址域 ⑦

\*名字

LightStatus

描述

![](_page_17_Picture_74.jpeg)

数据类型(大端模式)

![](_page_17_Picture_75.jpeg)

步骤**7** 单击"完成",完成路灯上报数据的编解码定义。

步骤8 再次单击"新增消息", 定义远程控制路灯开关的命令对应的编解码插件消息。

步骤**9** 输入消息名:SwitchStatus,消息类型选择:命令下发,然后再点击"添加字段"。

![](_page_18_Picture_50.jpeg)

步骤10 输入名字: SwitchStatus, 数据类型: string (字符串类型), 长度: 3字符, 单击"完 成"。

![](_page_19_Picture_53.jpeg)

- 步骤**11** 单击"完成",完成远程控制命令的编解码定义。
- 步骤**12** 拖动右侧"设备模型"区域的属性字段和命令字段(Profile文件定义的字段),与编解 码插件定义的数据上报消息和命令下发消息的相应字段建立映射关系。

<span id="page-20-0"></span>![](_page_20_Picture_102.jpeg)

步骤13 编解码插件与Profile文件建立映射完成后,单击右上角"保存",并单击"部署",完 成编解码插件的部署。

**----**结束

## **2.5** 模拟器在线调试

## 操作场景

模拟器在线调测具备设备模拟和应用模拟功能,可以对定义的Profile文件和编解码插件 进行调试,用户也可能直观的感受设备上报数据到IoT平台,以及使用IoT平台下发远 程控制命令。

## 操作步骤

步骤**1** 在"产品开发"页面进入到创建的产品中,选择"在线调测",并单击"新增测试设 备"。

![](_page_20_Picture_103.jpeg)

步骤2 选择"没有真实的物理设备",使用模拟器进行调测,单击"创建"后,系统会默认 创建一个模拟设备,并接入调测界面。

![](_page_21_Picture_64.jpeg)

步骤**3** 模拟设备数据上报场景,假设上报路灯采集的光照强度为:20,路灯开关状态为:0 (关闭),则在设备模拟器中,输入十六进制码流:1400(光照强度消息为第一个字 节,对应的十六进制码流为14;路灯开关状态为第二字节,对应的16进制码流为 00),然后单击"发送",我们可以在应用模拟器中看到转换为JSON格式的数据为: "Light\_Intensity": 20, "Light\_Status": 0。

![](_page_22_Picture_53.jpeg)

步骤**4** 模拟远程下发控制命令场景,在应用模拟器中,选择服务:StreetLight,命令: SWITCH\_LIGHT, 命令取值为: ON, 单击"立即发送", 我们可以在设备模拟器中看 到转换为十六进制的码流:4F4E(经ASCLL码转为为十六进制)。

![](_page_23_Picture_35.jpeg)

**----**结束